## "Ieper Kattenstoet"

Nodig : achtergrond, penseel van een gebouw penselen van wolken penselen van katten TIP: les "Penselen maken" van Bobbieke nummer 51 op de site

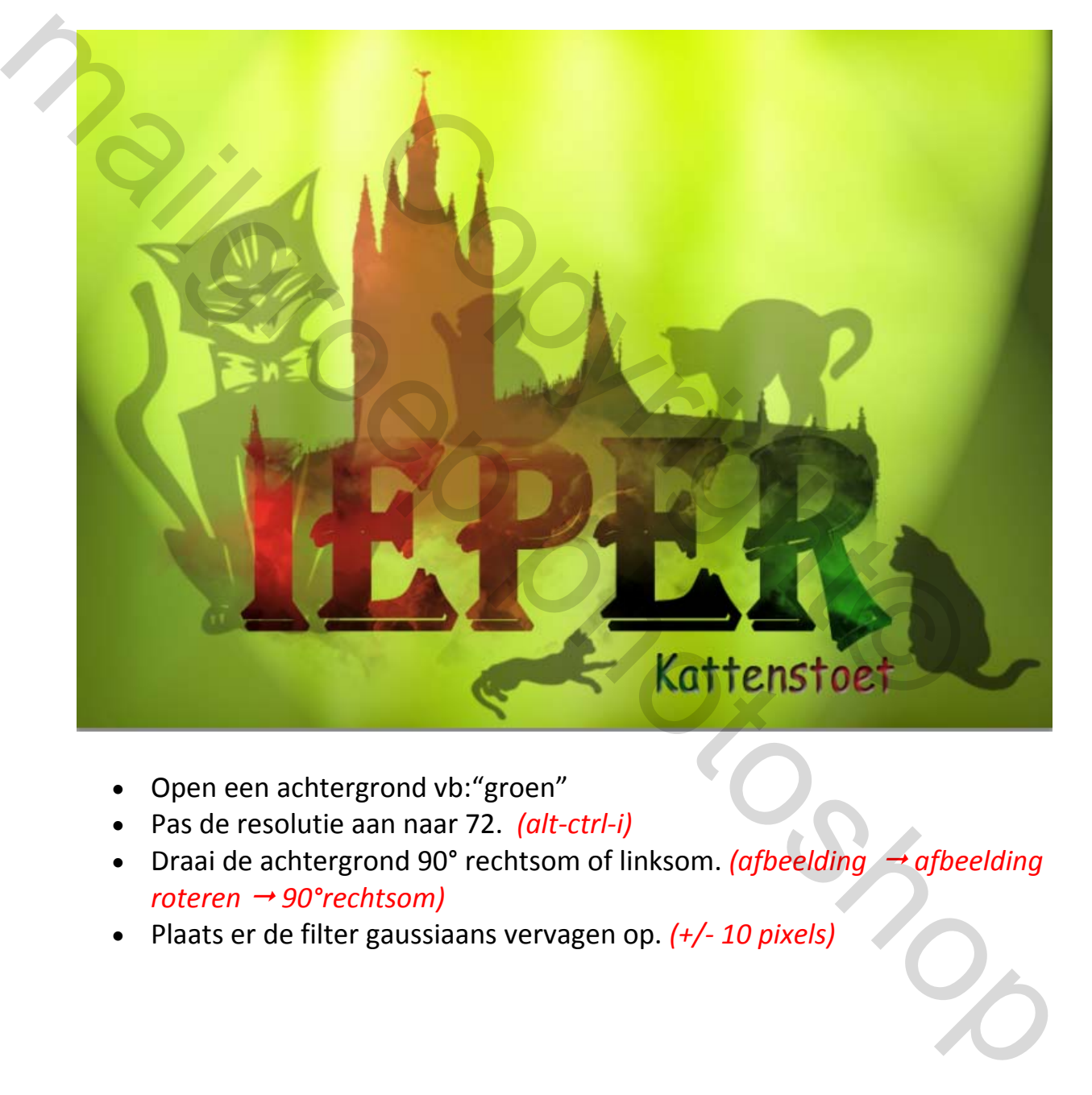

- Open een achtergrond vb:"groen"
- Pas de resolutie aan naar 72. *(alt‐ctrl‐i)*
- Draai de achtergrond 90° rechtsom of linksom. *(afbeelding* → *afbeelding roteren 90°rechtsom)*
- Plaats er de filter gaussiaans vervagen op. *(+/‐ 10 pixels)*

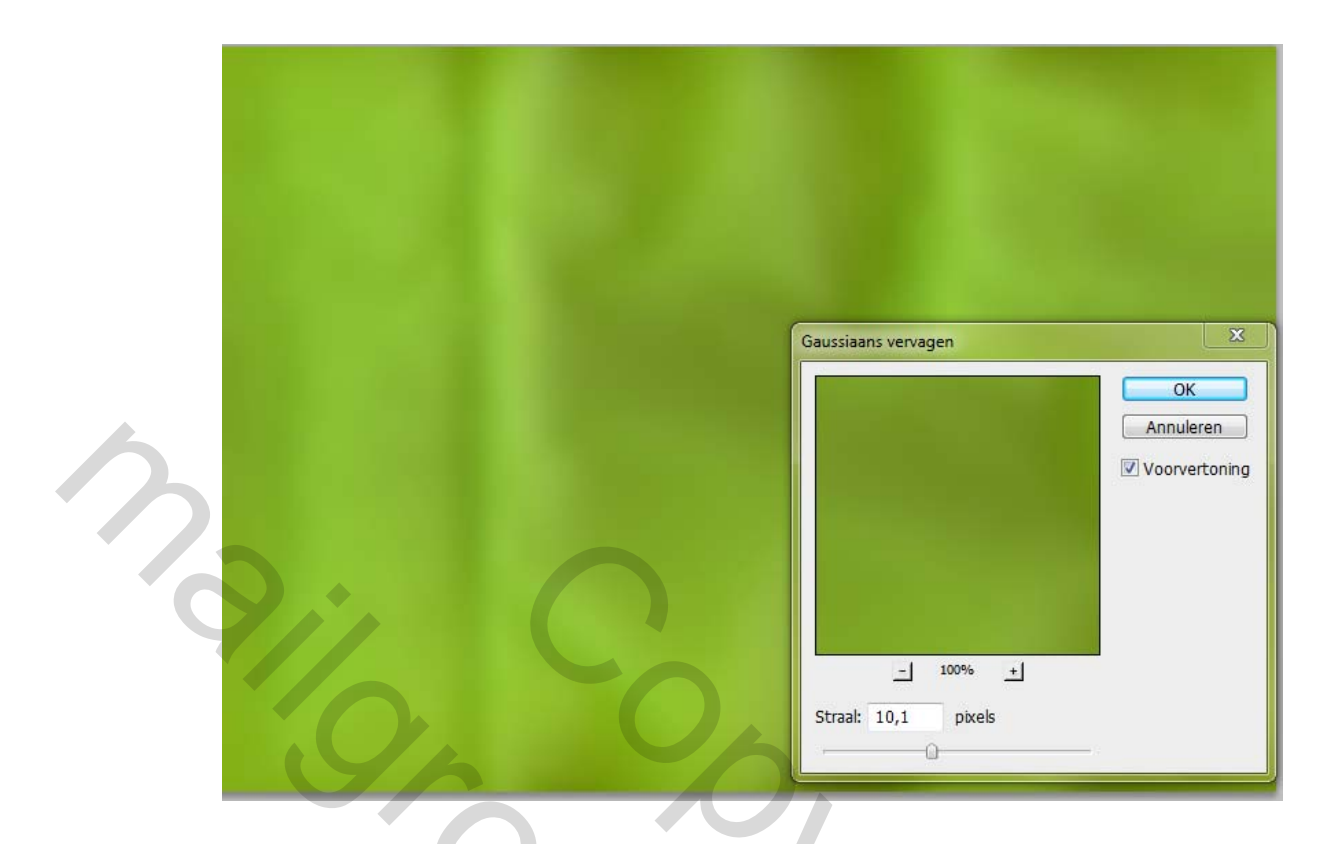

 Geef de achtergrond een filter rendering – belichtingseffecten –gekruist omlaag.

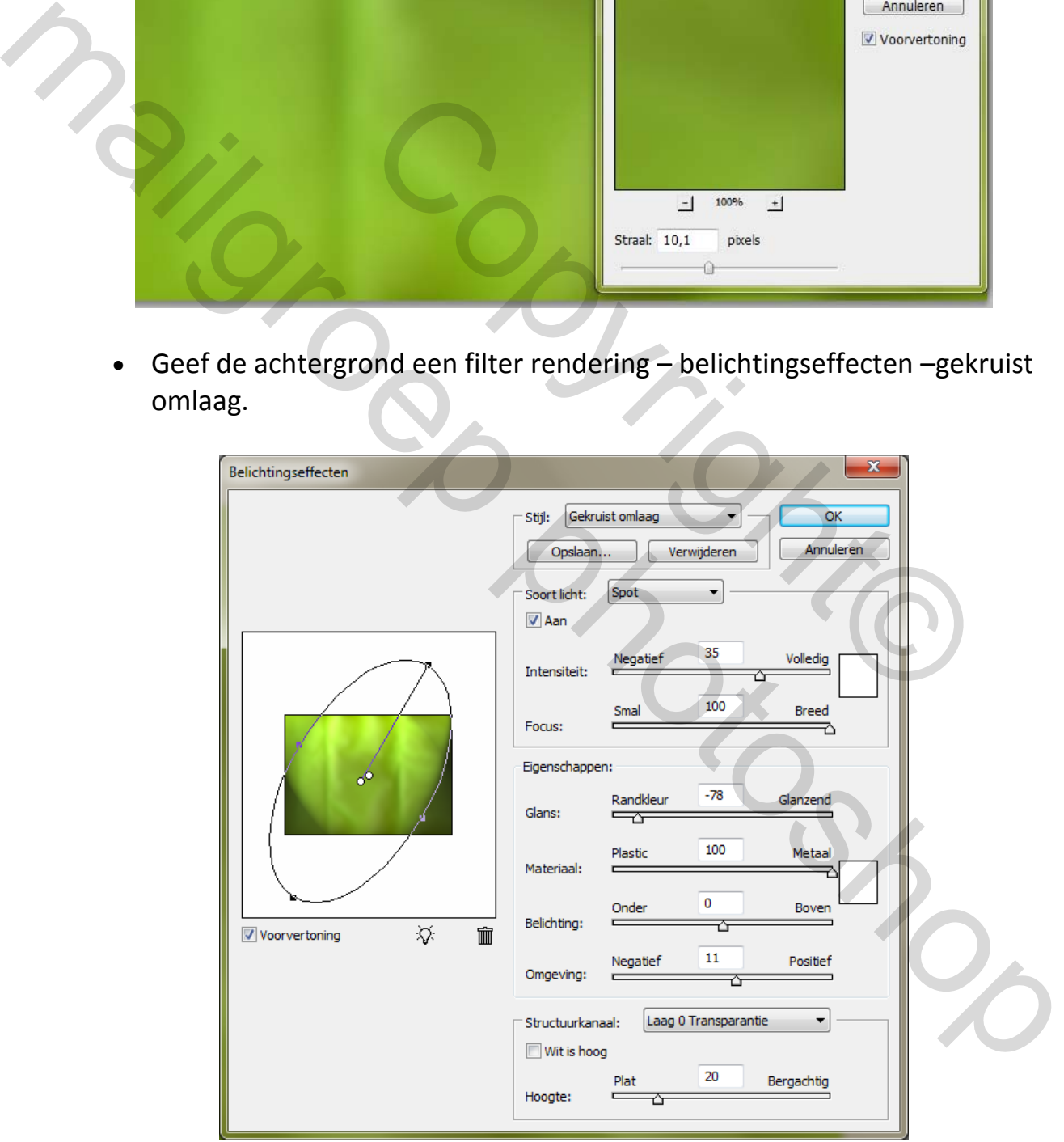

- Dupliceer de laag *(laag laag dupliceren)*
- Zet de modus van de gedupliceerde laag op "bleken"

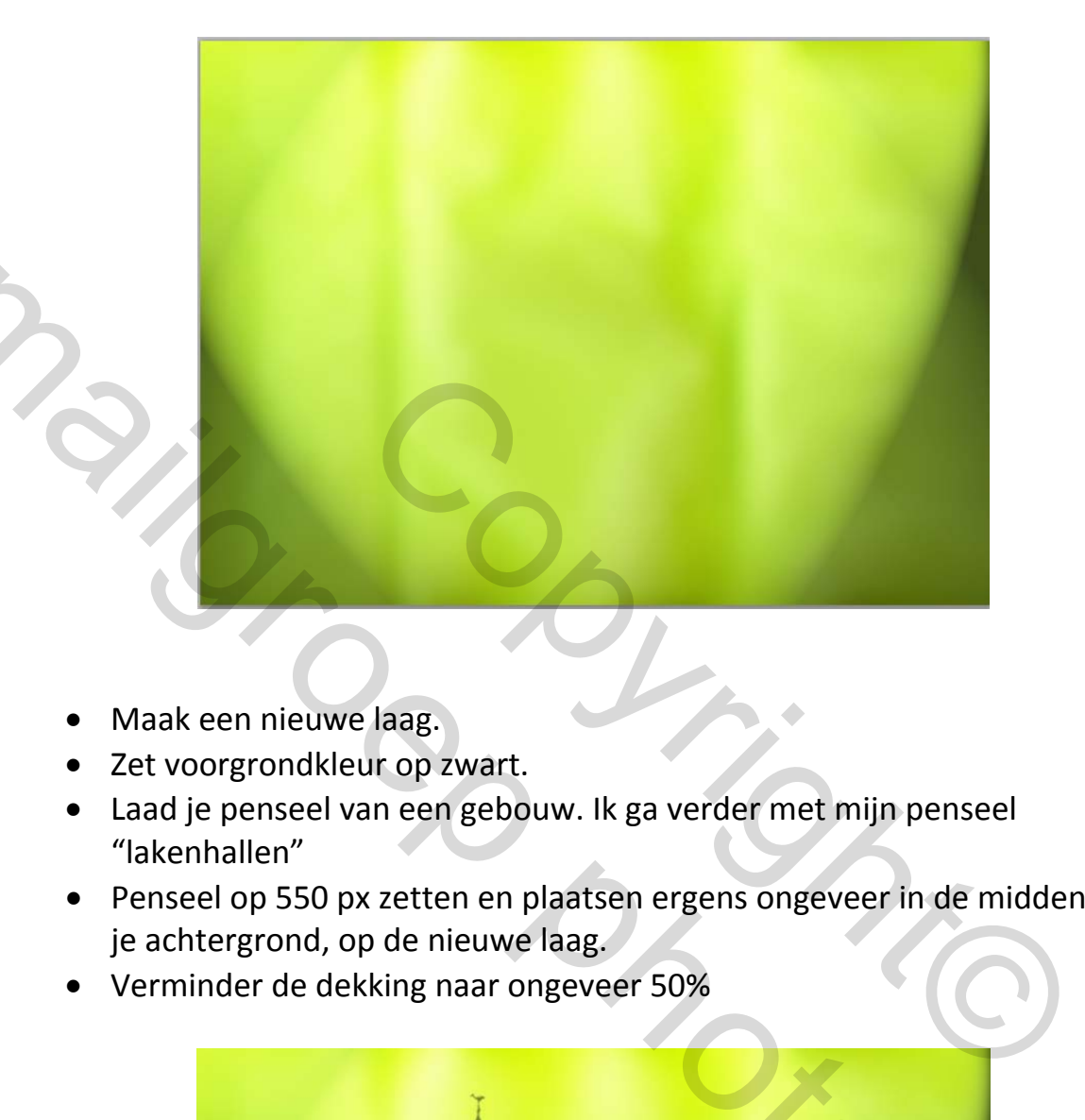

- Maak een nieuwe laag.
- Zet voorgrondkleur op zwart.
- Laad je penseel van een gebouw. Ik ga verder met mijn penseel "lakenhallen"
- Penseel op 550 px zetten en plaatsen ergens ongeveer in de midden van je achtergrond, op de nieuwe laag.
- Verminder de dekking naar ongeveer 50%

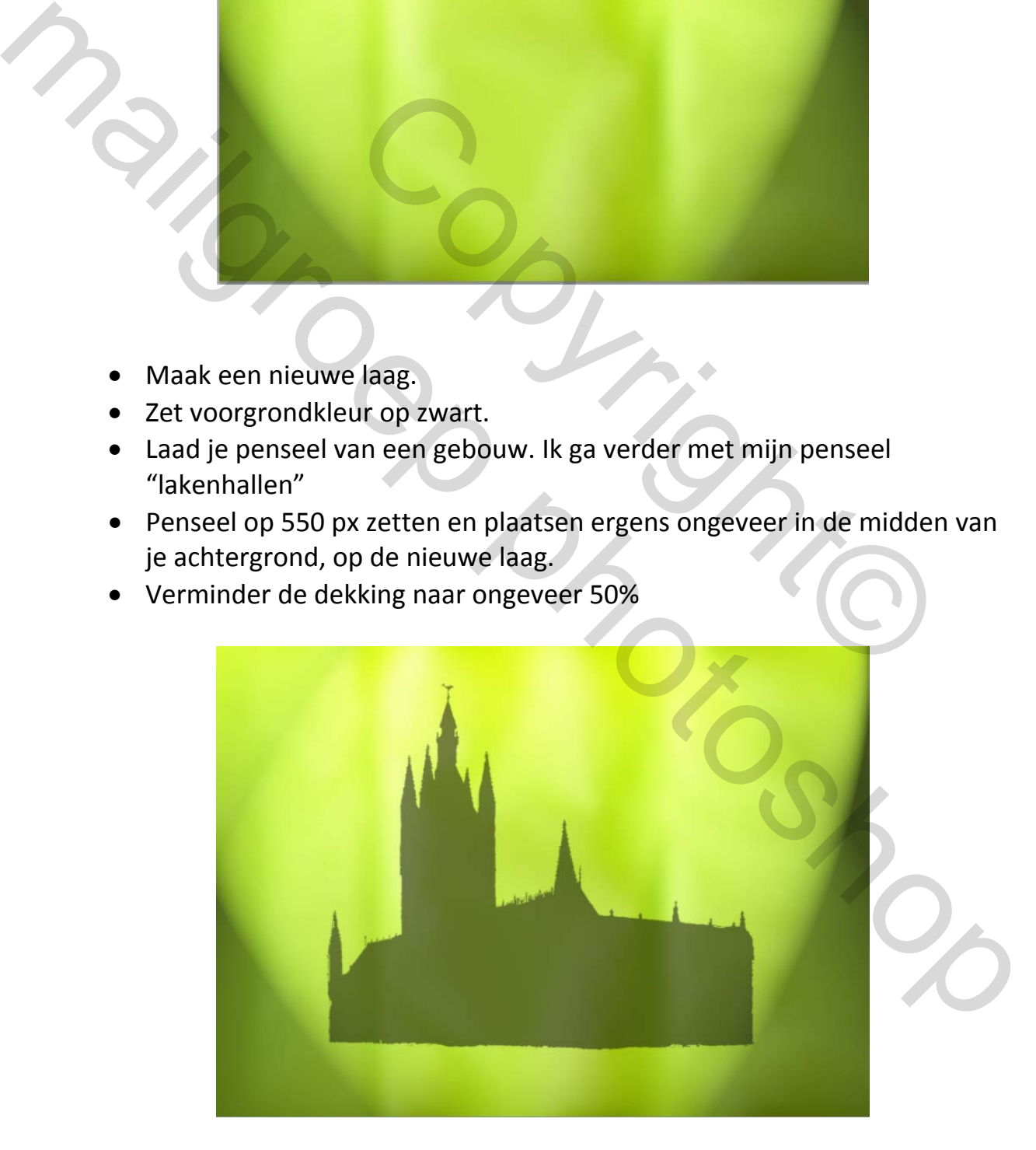

 Voeg een laagmasker toe en veeg onderaan een deel van het gebouw weg, gebruik hiervoor de wolkenpenselen. *(zwarte kleur en schilderen op het laagmasker)*

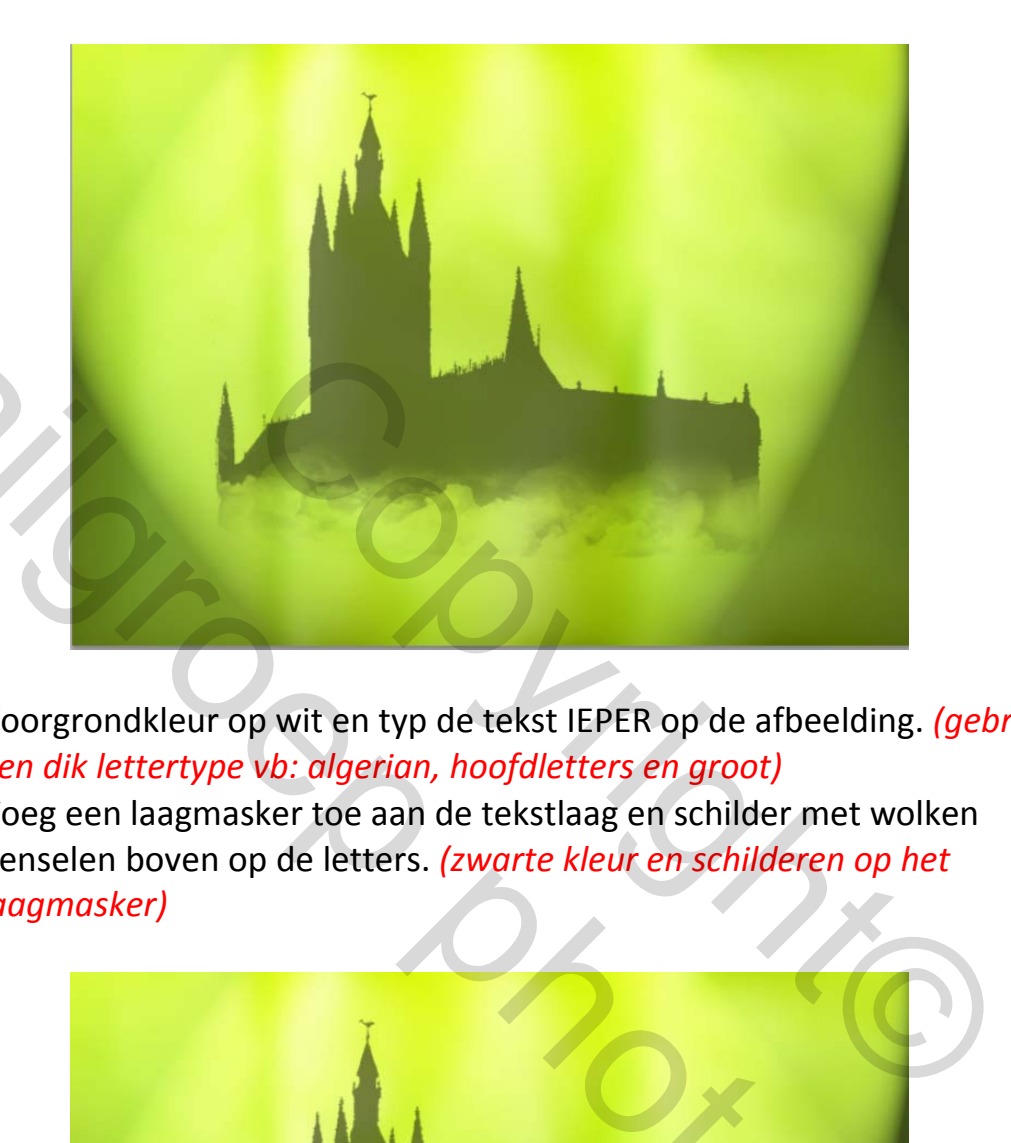

- Voorgrondkleur op wit en typ de tekst IEPER op de afbeelding. *(gebruik een dik lettertype vb: algerian, hoofdletters en groot)*
- Voeg een laagmasker toe aan de tekstlaag en schilder met wolken penselen boven op de letters. *(zwarte kleur en schilderen op het laagmasker)*

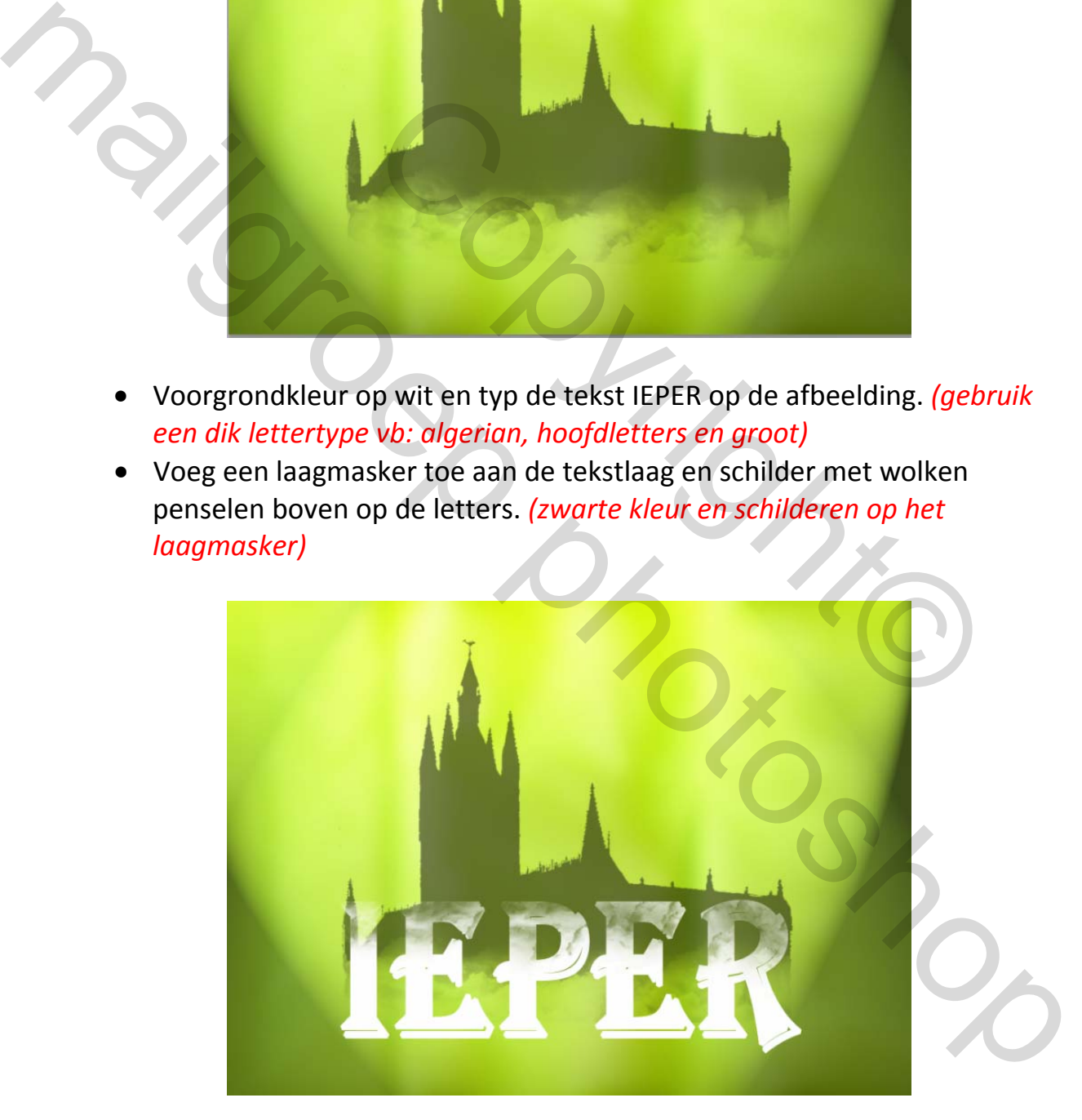

Maak een nieuwe laag tussen de tekstlaag en de laag met gebouw.

- Voorgrondkleur op zwart en schilder met wolken penselen, verminder de dekking van de laag naar 25%.
- Voeg deze drie lagen samen.

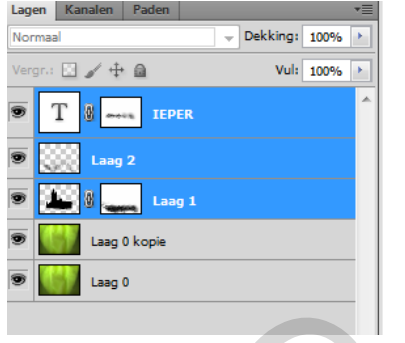

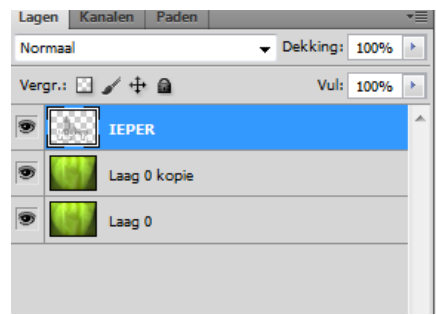

- Maak een nieuwe laag boven de samengevoegde lagen.
- Geef deze laag een lineair verloop. *( rood‐groen en van linker boven hoek naar rechter onder hoek slepen)*
- Maak een uitknipmasker *(tussen de lagen staan en met alt ingedrukt, klikken wanneer slotje verschijnt)*
- Nieuwe laag maken boven de verlooplaag. Maak een uitknipmasker en geef de laag een modus "Bedekken"
- Werk terug met de wolken penselen en schilder rond je logo, gebruik zwart en wit.

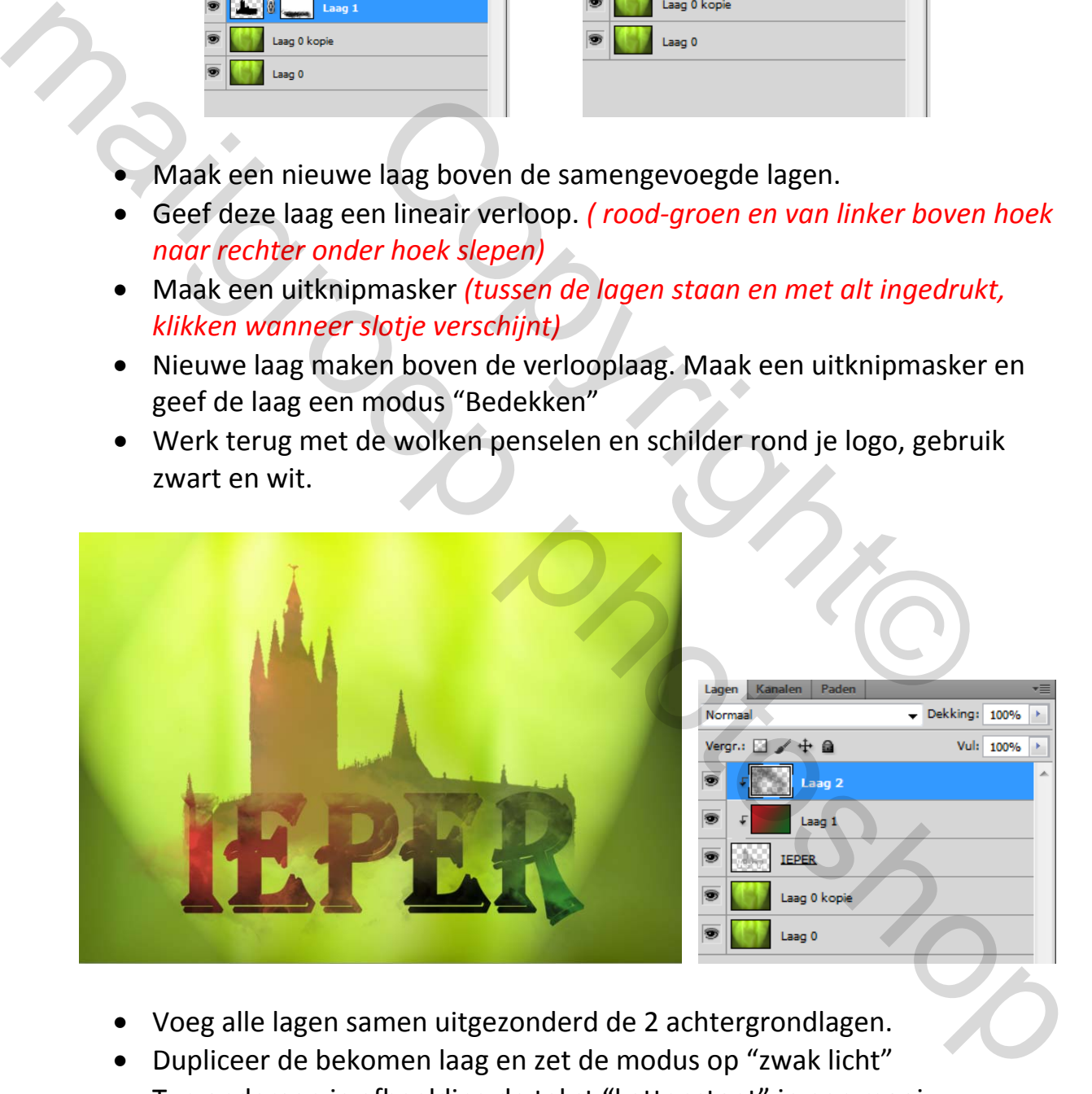

- Voeg alle lagen samen uitgezonderd de 2 achtergrondlagen.
- Dupliceer de bekomen laag en zet de modus op "zwak licht"
- Typ onderaan je afbeelding de tekst "kattenstoet" in een mooi lettertype.
- Laat je tekst in zwart staan, of geef de tekst een laagstijl "verloop", gebruik hetzelfde verloop als daarnet.
- Geef ook een laagstijl "schuine kant en reliëf" en een laagstijl "schaduw binnen"
- Maak een nieuwe laag en zet voorgrondkleur op zwart.
- Gebruik de katten penselen om overal katten te plaatsen.

TIP: Zet iedere kat op een aparte laag, zo kan je die gemakkelijk verplaatsen als ze niet naar je goesting staan.

Verminder ook de dekking van de katten.

Versleep met de lagen om je katten mooi te laten uit komen.

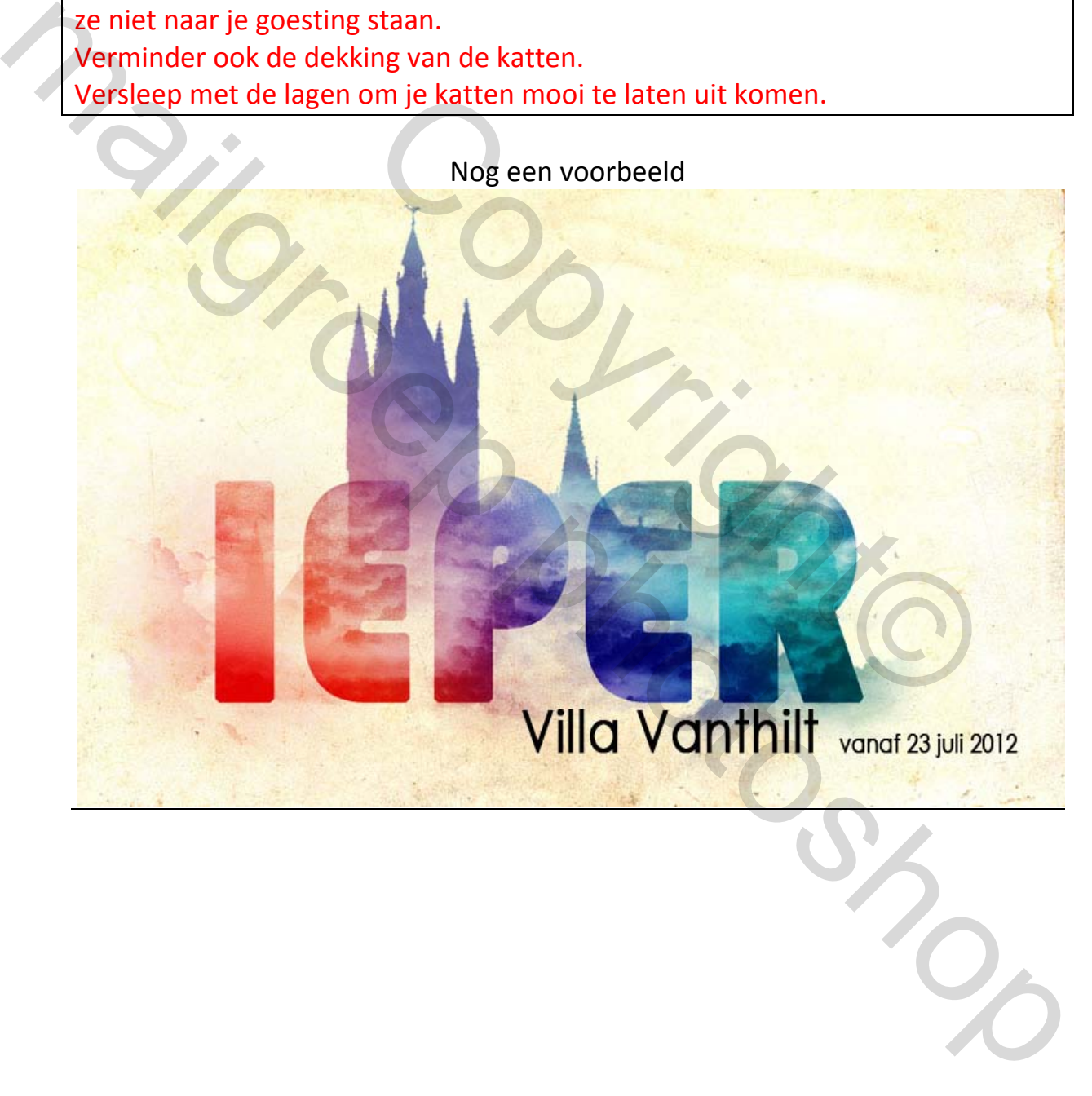